# Your PDF Guides

You can read the recommendations in the user guide, the technical guide or the installation guide for PENTAX OPTIO 60. You'll find the answers to all your questions on the PENTAX OPTIO 60 in the user manual (information, specifications, safety advice, size, accessories, etc.). Detailed instructions for use are in the User's Guide.

### **User manual PENTAX OPTIO 60 User guide PENTAX OPTIO 60 Operating instructions PENTAX OPTIO 60 Instructions for use PENTAX OPTIO 60 Instruction manual PENTAX OPTIO 60**

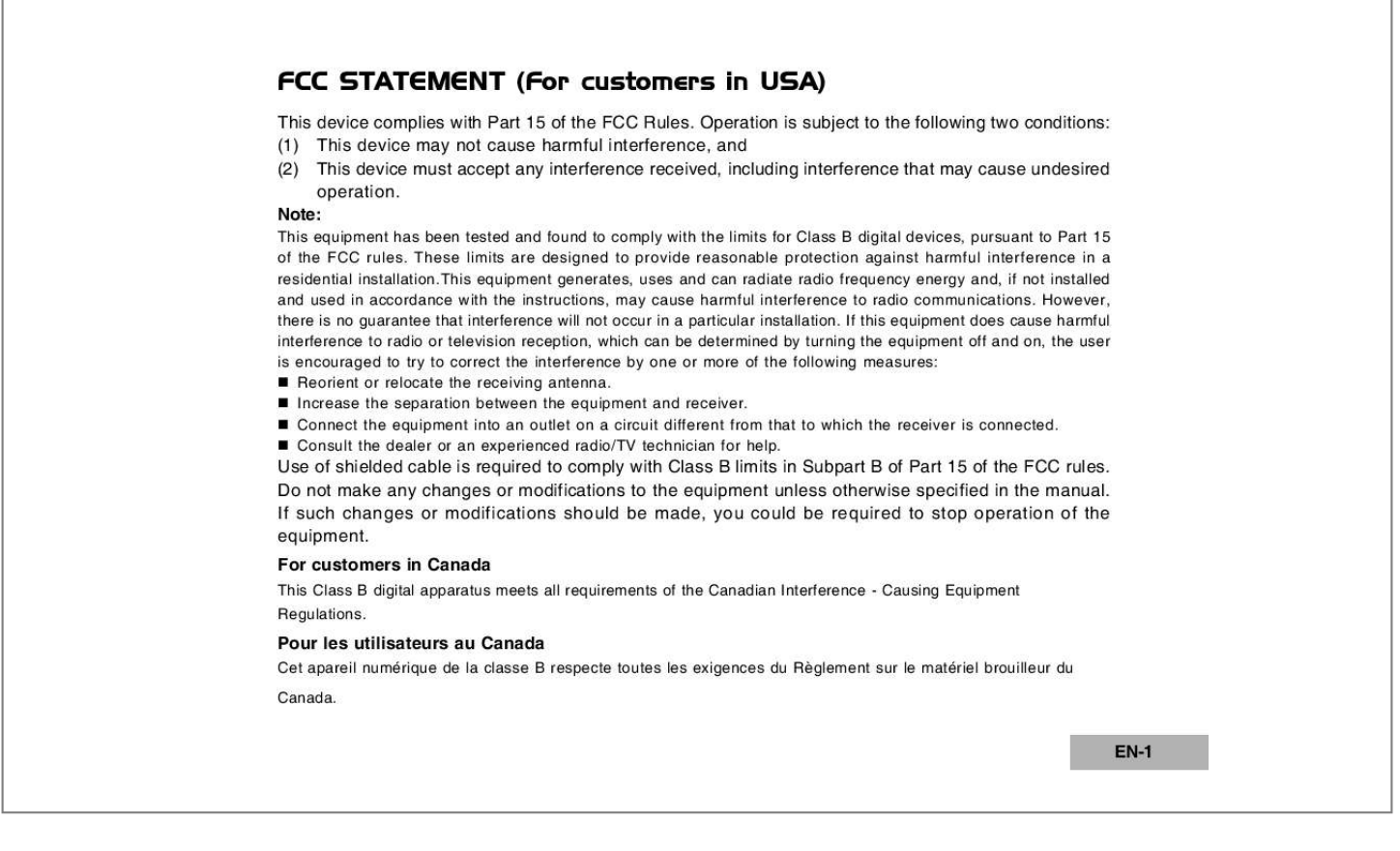

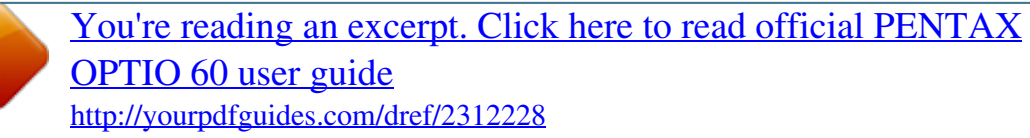

#### *Manual abstract:*

*If this equipment does cause harmful interference to radio or television reception, which can be determined by turning the equipment off and on, the user is encouraged to try to correct the interference by one or more of the following measures: Reorient or relocate the receiving antenna. Increase the separation between the equipment and receiver. Connect the equipment into an outlet on a circuit different from that to which the receiver is connected. Consult the dealer or an experienced radio/TV technician for help. Use of shielded cable is required to comply with Class B limits in Subpart B of Part 15 of the FCC rules. @@@@@@QuickTime and QuickTime logo are trademarks used under license. The QuickTime logo is registered in US and other countries. This product supports PRINT Image Matching III. @@Some functions are not available on printers that are not PRINT Image Matching III compliant. Copyright 2001 Seiko Epson Corporation.*

*All Rights Reserved. PRINT Image Matching is a trademark of Seiko Epson Corporation. The PRINT Image Matching logo is a trademark of Seiko Epson Corporation. ) is a trademark. SD logo ( All other brands or product names are trademarks or registered trademarks of their respective owners. Product Information Product design and specifications are subject to change without notice. This includes primary product specifications, software, software drivers, and user's manual. This User Manual is a general reference guide for the product. The product and accessories that come with your digital camera may be different from those described in this manual. This is due to the fact that different retailers often specify slightly different product inclusions and accessories to suit their market requirements, customer demographics, and geographical preferences.*

*Products very often vary among retailers especially with accessories such as batteries, chargers, AC adapters, memory cards, cables, carrying cases/pouches, and language support. Occasionally a retailer will specify a unique product color, appearance, and internal memory capacity. Contact your dealer for precise product definition and included accessories. The illustrations in this manual are for the purpose of explanation and may differ from the actual design of your digital camera. The manufacturer assumes no liability for any errors or discrepancies in this user manual. For user manual and driver updates, refer to our website or contact your dealer. EN-2 SAFETY INSTRUCTIONS Read and understand all Warnings and Cautions before using this product. Warnings If foreign objects or water have entered the camera, turn the power off and remove the batteries and the AC power adapter. Continued use in this state might cause fire or electric shock. Consult the store of purchase.*

*If the camera has fallen or its casing has been damaged, turn the power off and remove the batteries and the AC power adapter. Continued use in this state might cause fire or electric shock. Consult the store of purchase. Do not disassemble, change or repair the camera. This might cause fire or electric shock. For repair or internal inspection, ask the store of purchase. Use the supplied AC adapter only with the indicated power supply voltage. Use with any other power supply voltage might cause fire or electric shock. Do not use the camera in areas near water. This might cause fire or electric shock. Take special care during rain, snow, on the beach, or near the shore. Do not place the camera on inclined or unstable surfaces. This might cause the camera*

*to fall or tilt over, causing injury. Keep the batteries out of the reach of children. Swallowing batteries might cause poisoning.*

*If the battery is accidentally swallowed, immediately consult a physician. Do not use the camera while you are walking, driving or riding a motorcycle. This might cause you to fall over or result in traffic accident. EN-3 Cautions Insert the batteries paying careful attention to the polarity (+ or ) of the terminals. Inserting the batteries with its polarities inverted might cause fire and injury, or damage to the surrounding areas due to the battery rupturing or leaking. Do not fire the flash close to anyone's eyes. This might cause damage to the person's eyesight. Do not subject the LCD monitor to impact. This might damage the glass on the screen or cause the internal fluid to leak. If the internal fluid enters your eyes or comes into contact with your body or clothes, rinse with fresh water. If the internal fluid has entered your eyes, consult a physician to receive treatment. A camera is a precision instrument. Do not drop it, strike it or use excessive force when handling the camera. This might cause damage to the camera. Do not use the camera in humid, steamy, smoky, or dusty places.*

*This might cause fire or electric shock. Do not remove the battery immediately after long period of continuous use. The battery becomes hot during use. Touching a hot battery might cause burns. Do not wrap the camera or place it in cloth or blankets. This might cause heat to build up and deform the casing, resulting in fire. Keep the camera in a well-ventilated place. Do not leave the camera in places where the temperature may rise significantly, such as inside a car. This might adversely affect the casing or the parts inside, resulting in fire. Before you move the camera, disconnect cords and cables.*

*Failure to do this might damage cords and cables, resulting in fire and electric shock. EN-4 Notes on Battery Usage When you use the battery, carefully read and strictly observe the Safety Instructions and the notes described below: Different battery types and surrounding temperatures may affect the battery performance. Avoid using batteries in extremely cold environments as low temperatures can shorten the battery life and reduce camera performance. This low temperature will also influence Alkaline battery performance, therefore Ni-MH rechargeable battery is highly recommended. Using new rechargeable batteries for the first time, or rechargeable batteries that have not been used for an extended period of time might affect the number of pictures that can be*

*taken.*

*Therefore, to maximize their performance and lifetime, we recommend that you fully charge such batteries and discharge them for at least one complete cycle before use. Nevertheless, batteries whose expiry date has passed could not be restored by this procedure. The battery may feel warm when using the camera for an extended period of time or using the flash continuously. This is normal and not a malfunction. The camera may feel warm when being used continuously or for an extended period of time.*

*This is normal and not a malfunction. If you will not be using the batteries for an extended period of time, remove them from the camera to prevent leakage or corrosion. Never use batteries of different types (together) or mix old and new batteries. Always keep the terminals in a clean state. Never use manganese batteries. Risk of explosion if battery is replaced by an incorrect type.*

## [You're reading an excerpt. Click here to read official PENTAX](http://yourpdfguides.com/dref/2312228) [OPTIO 60 user guide](http://yourpdfguides.com/dref/2312228)

 *Dispose of used batteries according to the instructions. EN-5 CONTENTS INTRODUCTION ...*

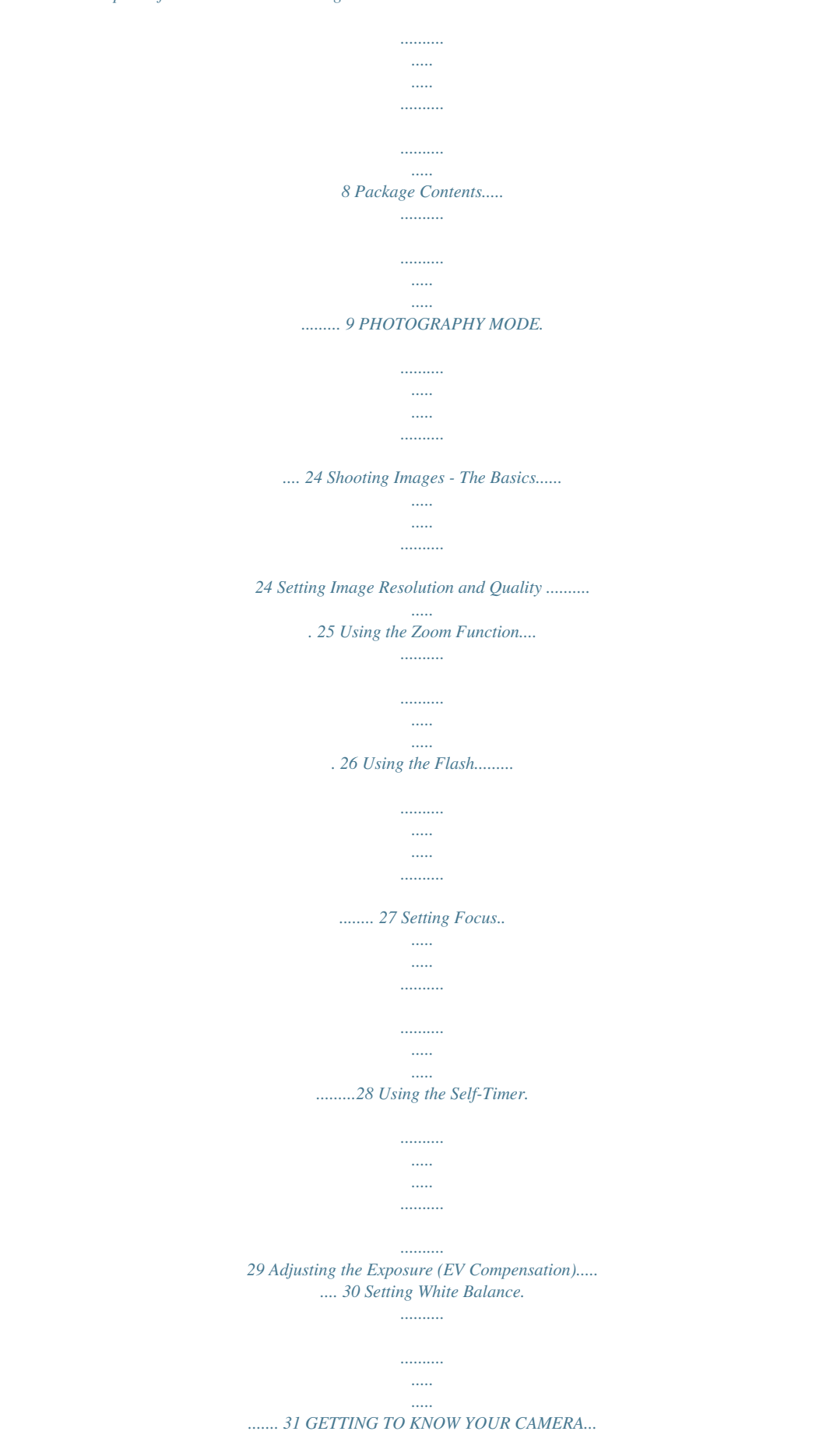

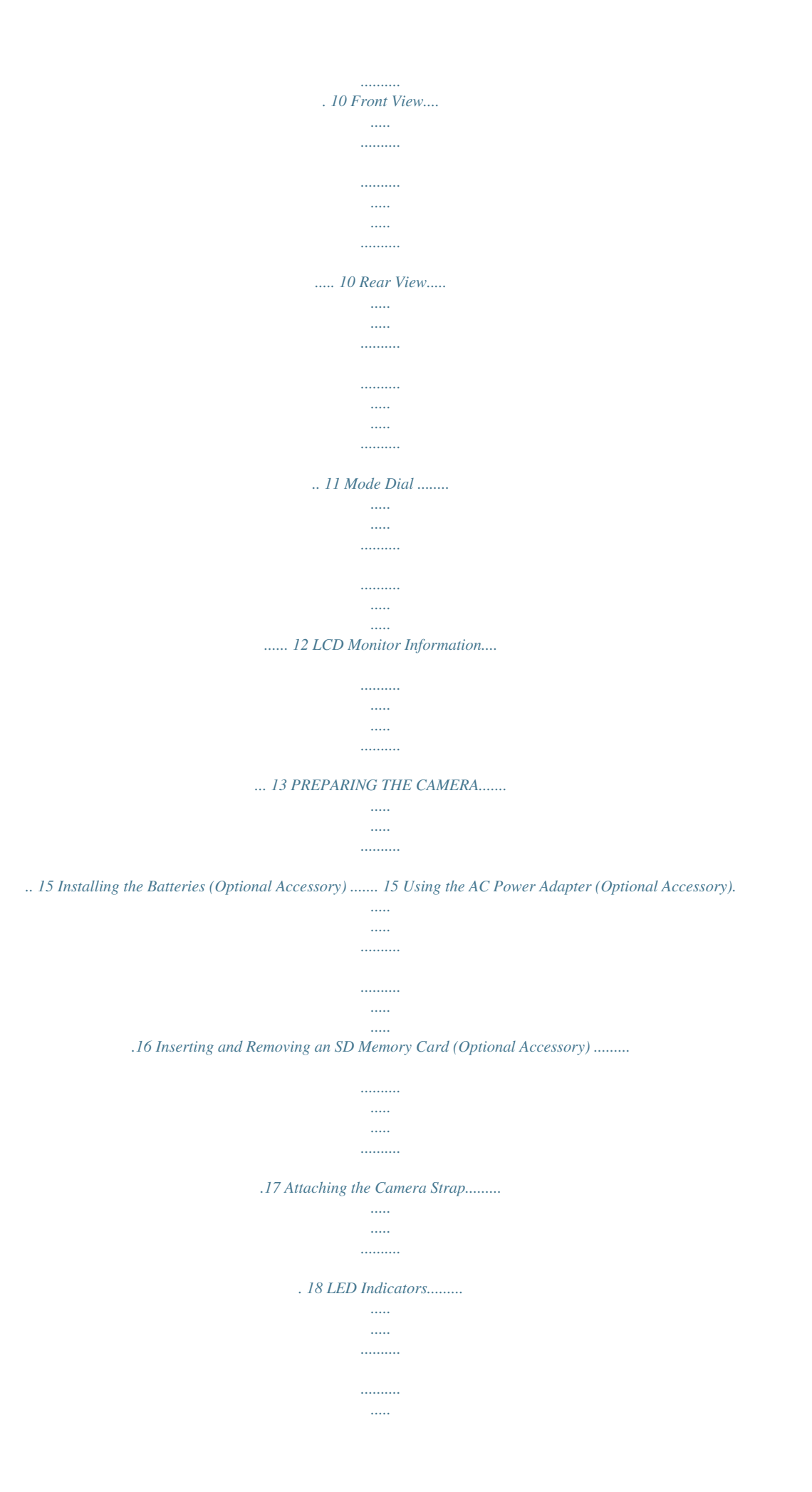

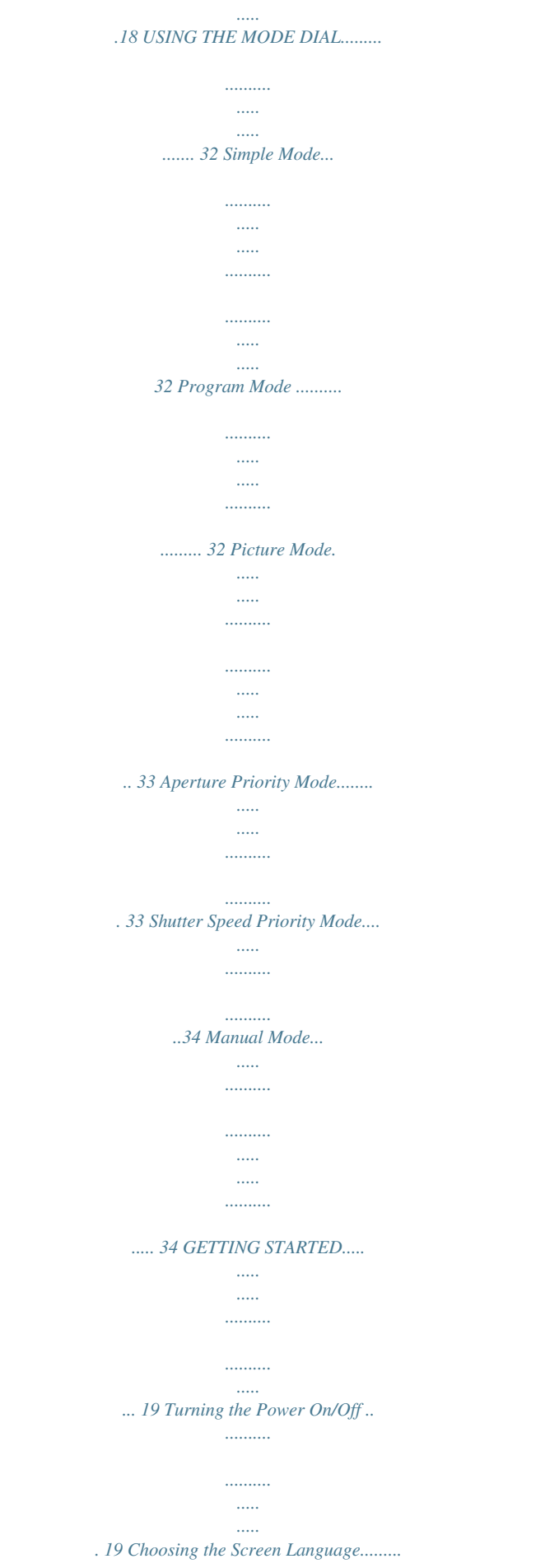

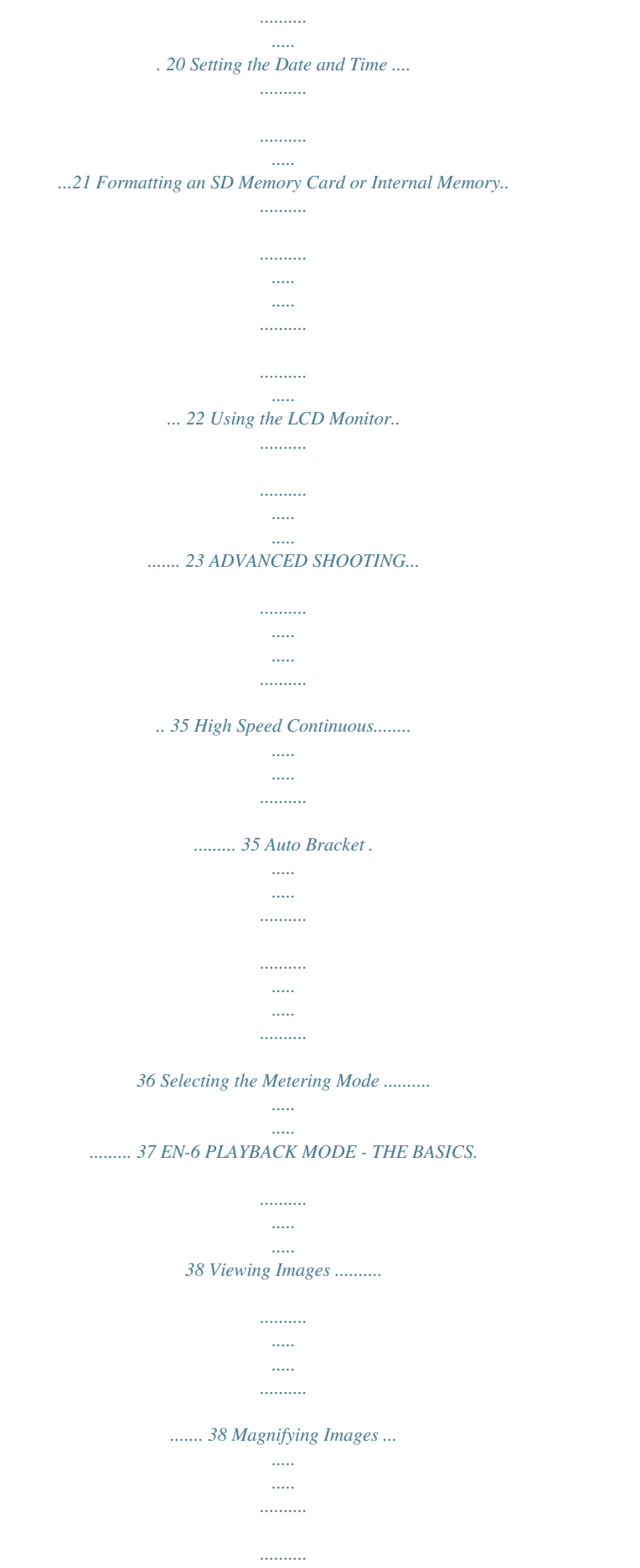

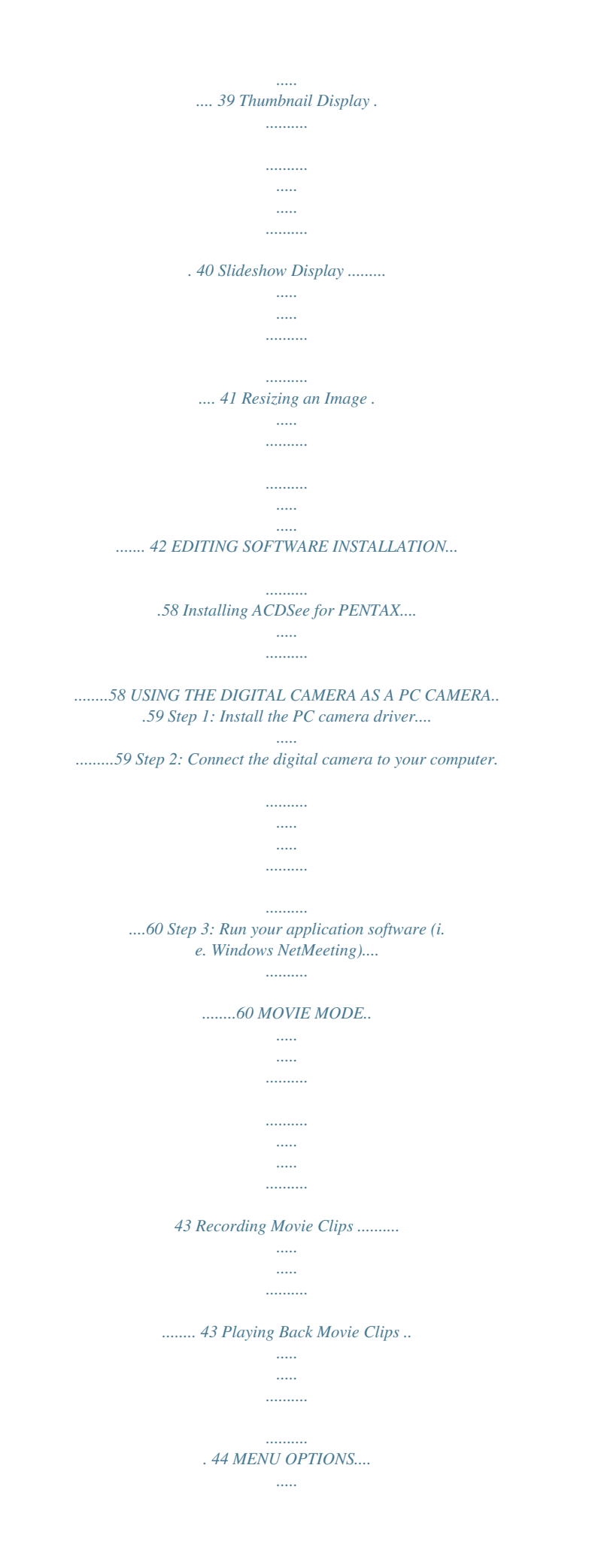

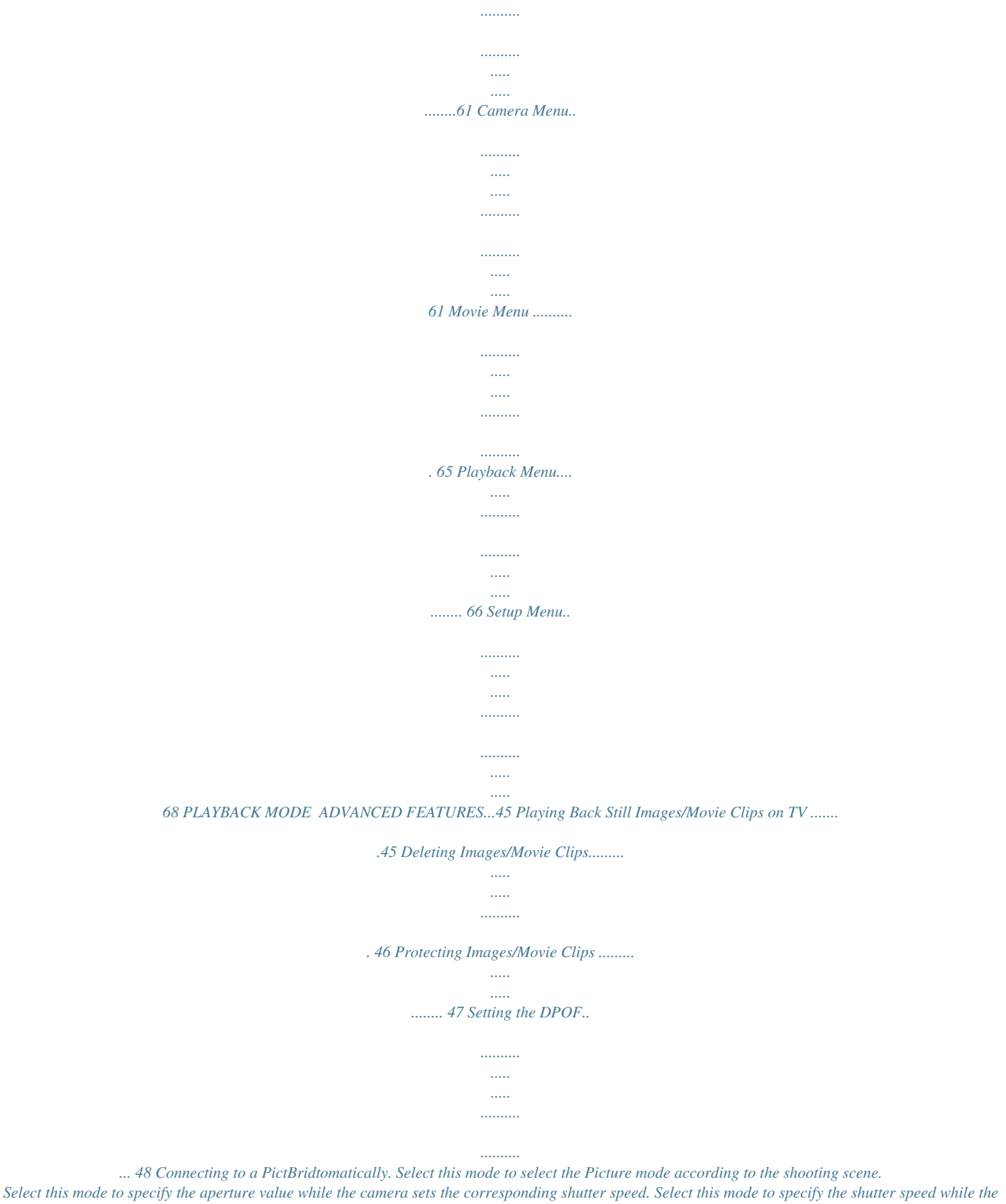

*camera sets the corresponding aperture. Select this mode to permit full manual control over exposure, aperture and other settings. Select this mode to adjust the camera settings. Select this mode to record movie clips.*

*Select this mode for point-and-shoot action. LCD Monitor Information Camera Mode 1. Flash mode ] Auto [ ] Auto + Red-eye reduction [ [ ] Flash on [ ] Flash off 2. Mode indication 1 2 3 4 5 6 7 6M 52 8 13 9 10 11 01.07.2005 [ [ [ [ ] Simple mode ] ] ] ] ] Setup mode section in the manual titled "Formatting an SD Memory Card or Internal Memory". (Refer to EN-22 for further details.) To prevent valuable data from being accidentally erased from an SD card, you can slide the write protect tab (on the side of the SD memory card) to "LOCK". To save, edit, or erase data on an SD memory card, you must unlock the card. Write-protect switch DISPLAY EN-17 Attaching the Camera Strap Attach the strap as shown in the illustration.*

*1 2 ME MU LA Y DISP LED Indicators Indicator LED indicator LED indicator LED indicator LED indicator Self-timer indicator State Solid red Solid green Blinking red Blinking red Blinking green Description/Activity The digital camera is powered up. The digital camera is ready to record images (or movies). USB communication/transfer in progress. Charging the flash. The self-timer function is activated. EN-18 GETTING STARTED Turning the Power On/Off Press the button until the digital camera turns on. To turn the power off, press the button again. Power button PEN TAX DISPLA Y EN-19 Choosing the Screen Language Follow the steps below to choose the desired language. and turn your camera on by pressing 1. Rotate the mode dial to the button. The [Set-up1] menu is displayed. PEN TAX DISPL AY 2. Use to select [Language], then press the button. Set-up1 Set-up2 Set-up3 Format Sound Off d/m/y English 4/4 Date Adjust Language OK : 3. Use or 4. Press the to select the language you want. button to confirm. EN-20 Setting the Date and Time Follow the steps below to set the date display style, current date and time. and turn your camera on by pressing 1. Rotate the mode dial to the button. The [Set-up1] menu is displayed. button. 2. Use to select [Date Adjust], then press the You may press or to switch the date types. Set-up1 Set-up2 Set-up3 Format Sound Off d/m/y English 3/4 Date Adjust Language OK : 3. Press or to select Year, Month, Day and Time fields. To increase a value, press . To decrease a value, press . The time is displayed in 24-hours format. button after all fields are set. 4. Press the Date Adjust 01 /07 / 2005 04:00 OK : Select : The date illustration shown is for the purpose of explanation and may differ from the actual setting of your camera. EN-21 Formatting an SD Memory Card or Internal Memory The term "Formatting" means preparing an "SD Memory Card" to record images; this process is also called "initialization". This utility formats the internal memory (or memory card) and erases all stored images and data. and turn your camera on by pressing 1. Rotate the mode dial to the button. The [Set-up1] menu is displayed. button. 2. Use to select [Format], then press the Set-up1 Set-up2 Set-up3 Format Sound Off d/m/y English 1/4 Date Adjust Language OK : 3. Use or to select [OK], then press the button to confirm. Format OK Cancel OK : When you format an SD memory card, be aware that all data will be permanently erased. Protected images are also erased. To format the internal memory, do not insert a memory card into the camera. Otherwise, you will format the memory card. Formatting is an irreversible action and data cannot be recovered at a later time. An SD memory card having any problem cannot be properly formatted. EN-22 Using the LCD Monitor Your camera is equipped with a 2.0" full color TFT LCD monitor to help you compose images, replay recorded images/movie clips or adjust menu settings. The mode icons, text and numbers displayed on the monitor may vary according to the current settings. 1. 2. 3. 4. , , , , , Rotate the mode dial to Press the button to turn on the power. Compose your scene on the LCD monitor. Press the shutter button. or . MENU DISPLAY The LCD monitor darkens in strong sunlight or bright light. This is not a malfunction. To prevent your images from being blurred while pressing the shutter button, always hold it carefully. This is especially important when you are shooting under low lighting conditions, since your camera may decelerate the shutter speed to ensure your images are properly exposed. EN-23 PHOTOGRAPHY MODE Shooting Images - The Basics 1. Rotate the mode dial to , , , , or and turn your camera on by pressing the button.*

[You're reading an excerpt. Click here to read official PENTAX](http://yourpdfguides.com/dref/2312228) [OPTIO 60 user guide](http://yourpdfguides.com/dref/2312228) <http://yourpdfguides.com/dref/2312228>

 *2. Compose the image on the monitor screen so that the main subject is within the focus frame. 3. Press the shutter button down half way to focus the image. When you press the shutter button down half way, the camera's Auto Focus feature automatically focuses the image. Proper exposure is determined and locked at the same time.*

*4. Press the shutter button the rest of the way down to capture the image. PEN TAX DISPLAY The actual captured image appears to be larger than the one displayed by the LCD after the image has been captured. Pressing the DISPLAY button switches the LCD monitor display mode. Each time you press the DISPLAY button, the display changes in the following order: Focus Frame On Indicators Off Composition Line On LCD Off.*

*EN-24 Setting Image Resolution and Quality As you get to know the digital camera, you can set the image resolution (number of vertical and horizontal pixels) and image quality (compression ratio) based on the types of images you want to shoot. These settings affect the number of images that can be stored in the internal memory, or on a memory card. Higher resolution and higher quality images provide finer detail but cause the images' file size to be larger. To change image resolution or image quality, perform these steps below: , , ,, or and turn your 1. Rotate the mode dial to button.*

*camera on by pressing the 2. Press the MENU button. The [Mode1] menu is displayed. In the mode, [Simple] menu is displayed. button. 3. Use to select [Recorded pixels], then press the Mode1 Mode2 Mode3 6M Recorded pixels Quality Level WB White Balance Auto Auto I S O Sensitivity OK : Exit : 1/4 4. Use or to select the desired setting, then press the button to confirm. 5. Follow the step 3 and 4 above to set the [Quality Level].*

*Recorded pixels 6 M 2848x2136 4 M 2272x1704 2 M 1600x1200 0.3 640x480 M OK : Exit : 4/4 The possible number of shots and recording time depend on the storage size, resolution and quality settings and the subject of the image to be captured. You can resize the images later. Please refer to the section in this manual titled "Resizing an Image". (Refer to EN42 for further details.) EN-25 Using the Zoom Function This camera is equipped with 3x optical zoom. The lens moves during the optical zoom photography, allowing you to capture telephoto and wide-angle shots. By using the optical zoom function; images button. appear closer by pressing the button, or smaller away by pressing the Moreover, you can further enlarge the subjects with 4x digital zoom by pressing continuously the button. It is activated after your camera reaches its maximum optical zoom factor (3x).*

*A useful feature as it is, however, the more the image is enlarged, the more pixelated the image will appear. To capture a zoomed image, perform the following steps: , , ,, or and turn your 1. Rotate the mode dial to camera on by pressing the button. button. 2.*

*Adjust the magnification ratio by using the / To access the optical zoom function, press the button as far as it can go. Press it again to activate the digital zoom. To exit the zoom photography, press continuously the button. The status of digital magnification is displayed on the LCD monitor. 3.*

*Compose your scene and press the shutter button. MENU DISPLAY To enable digital zoom feature, set the [Mode2- Digital Zoom] to [On] in the to EN-63 for further details.) , , , or mode. (Refer EN-26 Using the Flash The flash is designed to function automatically when lighting conditions warrant the use of flash. You can take an image using a desired flash mode to suit your circumstances. 1. 2. 3. 4. 5.*

*, , ,, or . Rotate the mode dial to button to turn on the power. Press the Press /. Use or to select the desired flash mode. Compose your scene and press the shutter button. 6M 2 01.07.2005 The table below will help you to choose the appropriate flash mode: Flash mode Auto Auto + Red-eye reduction Description The flash fires automatically according to suit the photographic conditions. Use this mode to reduce the red-eye phenomenon when you want to take naturallooking photographs of people and animals in low-light conditions. When taking photographs, the red-eye phenomenon can be reduced by asking the subject (person) to look at the digital camera or get as close to the digital camera as possible.*

*The flash will always fire regardless of the surrounding brightness. Select this mode for recording images with high contrast (backlighting) and deep shadows. Use this mode where the flash use is prohibited or when the distance to the subject is too far away for the flash to have any effect. Flash on Flash off EN-27 Setting Focus Images can be captured with the focus determined automatically using auto focus. You may over-ride the auto focus and specify [ 1. Rotate the mode dial to 2. Press / . ] macro or [ , , , , ] infinity. or . 6M 2 3.*

*Use or to select the desired focus mode. 4. Compose your scene and press the shutter button. Std. 01.07.2005 The table below will help you choose the appropriate focus mode: Focus mode Description Macro Select macro to capture close-up images. When the lens is zoomed to its widest position you may focus objects as close as 5 cm.When the lens is zoomed to its telephoto position (3x zoom) you may focus objects as close as 30 cm. Select the infinity-focus setting when you want to capture images of subject at a distance of infinity.*

*Select auto focus for most occasions when you want the camera to automatically determine the focus setting. Using auto focus any object at a range of focus is 50 cm or greater can be in focus. Infinity Std. Auto Focus EN-28 Using the Self-Timer The self-timer can be used in situations such as group shots. When using this option, you should either mount the camera on a tripod (recommended) or rest it on a flat, level surface. 1. 2. 3. 4. 5.*

*6. Secure the camera to a tripod or place it on a stable surface. Rotate the mode dial to , , , , or . button to turn on the power. Press the Press / . Use or to select the desired self-timer mode. Compose your scene and press the shutter button. The self-timer function is activated. The photograph is then taken after the preset time. To cancel the self-timer at any time, press the shutter button.*

*6M 2 2 10 01.07.2005 The table below will help you choose the appropriate self-timer mode: Self-timer mode Description Timer off 2 The self-timer is off. The image is captured about 2 seconds after the shutter is pressed. This mode is useful for preventing camera shake. 2 seconds 10 10 seconds The image is captured about 10 seconds after the shutter is pressed. This mode is suitable for the shots in which the photographer has to be included. 10+2 seconds The first image is captured about 10 seconds after the shutter button is pressed, and then the second image is captured 2 seconds later. This mode is convenient when capturing group images in succession. After one shot is taken, the self-timer mode is turned off.*

> [You're reading an excerpt. Click here to read official PENTAX](http://yourpdfguides.com/dref/2312228) [OPTIO 60 user guide](http://yourpdfguides.com/dref/2312228) <http://yourpdfguides.com/dref/2312228>

 *If you wish to take another image using the self-timer, repeat these steps. EN-29 Adjusting the Exposure (EV Compensation) You can manually adjust the exposure determined by the digital camera. Use this mode when the proper exposure cannot be obtained, for example, when the contrast (difference between bright and dark areas) between the subject and the background is extremely high. The EV compensation value can be set in the range from 2.0EV to +2.0EV. 1. 2. 3. 4.*

*, , , or . Rotate the mode dial to Press the button to turn on the power. Press . Use or to set the range of EV compensation value from 2.0EV to +2. 0EV. button. Select: OK : EV +0.3 5. To exit the menu, press the EN-30 Setting White Balance This feature lets you make adjustments to compensate for different lighting types according to your shooting conditions.*

1. 2. 3. 4.,,, or. Rotate the mode dial to Press the button to turn on the power. Press the MENU button. Use to select [White Balance], then press the Mode1 *Mode2 Mode3 6M Recorded pixels button. Quality Level White Balance Sensitivity OK : Exit : Auto Auto 3/4 5. Use or to select the desired setting, then press the button to confirm.*

*6. To exit the menu, press the MENU button. White Balance Auto Daylight Cloudy Tungsten Light OK : Exit : 1/5 White Balance Fluorescent Light OK : Exit : 5/5 EN-31 USING THE MODE DIAL Simple Mode [ ] (Simple) mode is the simplest way which allows you to take still pictures without having to set special functions or manual adjustments. The camera sets the optimal focusing and exposure. and turn your camera on by pressing 1. Rotate the mode dial to button. the 2. Compose your subject within the focus frame. 3. Press the shutter button down halfway to focus the image.*

*When you press the shutter button down half way, the camera's Auto Focus feature automatically focuses the image. Proper exposure is determined and locked at the same time. 4. Press the shutter button the rest of the way down to capture the image. PEN TAX DISPLAY Program Mode [ ] In the (Program) mode, the camera automatically sets the shutter speed and aperture for taking still images.*

*You can adjust other functions, such as flash mode or continuous shooting mode. 1. @@2. Compose your subject within the focus frame. 3. Press the shutter button to capture the image. PEN TAX DISPLAY EN-32 Picture Mode [ ] You can select the Picture mode according to the shooting scene. There are 4 available modes in Picture mode. ] Night scene: This mode allows you to take photographs of people against a dusk or night-time background. [ [ ] Landscape: This mode allows you to take photographs of distant scenery or landscapes. [ ] Portrait: Select this mode to make people stand out with the background out-of-focus. ] Sport: This mode allows you to shoot fast moving objects. [ and turn your camera on by pressing 1. Rotate the mode dial to the button. A guide appears for a few seconds.*

*2. Press the button. 3. Use or to select the desired scene mode. button to confirm the selection. 4. Press the 5. Compose your subject within the focus frame. 6. Press the shutter button to capture the image.*

*Night Scene Select: OK : Aperture Priority Mode [ ] In this mode, images are captured with the priority given to aperture. The shutter speed is automatically set according to the aperture. The aperture will affect the depth-of-field of the picture. If you set a large aperture (lower F value), you can capture portrait images with an out-of-focus background. @@and turn your camera on by pressing 1.*

*Rotate the mode dial to button. A guide appears for a few seconds. the 2. Press the button. button.*

*3. Set the aperture value with or , and press the 4. Compose your subject within the focus frame. 5. @@@@and turn your camera on by pressing 1. Rotate the mode dial to button. A guide appears for a few seconds. the button. 2. Press the 3.*

*@@Compose your subject within the focus frame. 5. @@@@1. @@A guide appears for a few seconds. button. 2. Press the 3. Use or to select aperture/shutter speed item. 4. Adjust the value with or , and press the button.*

*5. Compose your subject within the focus frame. 6. @@3 pictures are taken continuously once the shutter button is pressed. , , , , or and turn your 1. Rotate the mode dial to camera on by pressing the button. 2. Press the MENU button, then use to select the [Mode2] menu. In the mode, press the MENU button. button.*

*3. @@Use or to select [HS Continuous], then press the 5. @@6. Press the shutter button halfway to lock the focus. 7. @@@@, , , or and turn your 1. Rotate the mode dial to , camera on by pressing the button. 2. Press the MENU button, then use to select the [Mode2] menu. mode, press the MENU button.*

*In the 3. Use to select [Drive Mode], then press the button. 4. Use or to select [Auto Bracket], then press the button. 5. To exit the menu, press the MENU button. indicator is displayed on the monitor screen. The 6. @@, , , or and turn your 1. Rotate the mode dial to button.*

*camera on by pressing the 2. Press the MENU button, then use to select the [Mode2] menu. button. 3. @@Use or to select the desired metering mode, then press the button.*

*@@@@5. To exit the menu, press the MENU button. 6. Compose your subject within the focus frame. 7.*

*@@1. Rotate the mode dial to ,, , , , or and turn your button. camera on by pressing the 2. Press the button. The last recorded image appears on the LCD monitor. 3. Use or to select the desired images. To view the previous image, press . To view the next image, press . 100-0001 Size EV 01.*

*07. @@mark will be displayed. @@@@@@This magnification allows you to view fine details. @@button. 1. Press the The last recorded image appears on the LCD monitor. To view the previous image, press . To view the next image, press . / button. 2.*

*@@button. @@3. @@button. 1. Press the The last recorded image appears on the LCD monitor.*

*/ button once. 2. Press the Nine thumbnail images are displayed simultaneously. movie mode icon will be For recorded movie clips, the displayed. 3. @@4. @@@@button. 1. Press the The last recorded image appears on the LCD monitor. 2. Press the MENU button, then use to select [Slideshow] and button. @@Use or to set the playback interval, then press the button. The slide show starts. @@@@button. 1.*

*Press the The last recorded image appears on the LCD monitor. mode, use or to select the desired images. 2. In the To view the previous image, press . To view the next image, press . 3. Press the MENU button, and press to select [PlayBack2]. button. 4. @@@@1.*

*Rotate the mode dial to and turn your camera on by pressing button. the 2. Press the shutter button to start recording. 3. To stop recording, press the shutter button again.*

*PEN TAX DISPL AY 1 00:49 01.07.2005 The zoom function of optical zoom (3x) can be activated before you start recording the movie clips. To enable digital zoom feature, set the [Digital Zoom] to [On] on the movie menu. Pressing the DISPLAY button switches the LCD monitor display mode. Each time you press the DISPLAY button, the display changes in the following order: Focus Frame On Indicators Off Composition Line On LCD Off.*

> [You're reading an excerpt. Click here to read official PENTAX](http://yourpdfguides.com/dref/2312228) [OPTIO 60 user guide](http://yourpdfguides.com/dref/2312228)

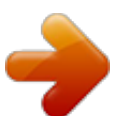

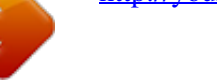

 *EN-43 Playing Back Movie Clips You can play back the recorded movie clips on the LCD monitor. However, the sound recorded with movie clips can only be played back on TV or computers. button. 1. Press the 2. Use or to go through the images until the movie clip you want to play back is displayed. To view the previous image, press . To view the next image, press . button to start playing back the movie clips.*

*3. Press the To pause or resume movie playback, press the button again. 100-0001 Size EV 01.07. '05 320X240 0.0 05:22 1 The playback information displayed on the LCD monitor will disappear after 2 seconds. The zoom function cannot be activated for movie clips. To playback the movie clips on the computer, we recommend you to use Windows Media Player 9.0 (WMP 9.0).*

*You can download WMP version from the website at www.microsoft.com. EN-44 PLAYBACK MODE ADVANCED FEATURES Playing Back Still Images/Movie Clips on TV You can also playback your images on a TV screen. Before connecting to any device, make sure to select NTSC/PAL system to match the video output system of the video equipment you are going to connect to the digital camera, then turn off all devices to be connected.*

*1. Connect one end of the AV cable to the AV terminal of the digital camera. 2. Connect the other end to the AV input socket of the TV set. 3. Turn the TV and digital camera on. 4. Playback the images/movie clips. The method of operation is the same as playing back still images and movie clips on the digital camera. PC/AV terminal The sound recorded with movie clips can only be played back on TV or computers. DC IN 3.0V EN-45 Deleting Images/Movie Clips Use this function to delete one or all images/movie clips stored in the internal memory or memory card. Please note that the deleted images or movie clips cannot be recovered. Exercise caution before deleting a file. ,, , , , or and turn your 1.*

*Rotate the mode dial to button. camera on by pressing the 2. Press the button. The last recorded image appears on the LCD monitor. 3. Use or to select the image you want to delete. 4. Press the button. OK : Delete This Image Delete All Cancel 5. Use or to select [This Image] or [Delete All] by your preference, then press the button.*

*6. When the delete message appears, use or to select [OK], then press the button to confirm the deletion. If you wish to cancel the deletion, select [Cancel]. Delete OK Cancel OK : Protected images cannot be deleted with the delete function. EN-46 Protecting Images/Movie Clips Set the data to read-only to prevent images from being erased by mistake.*

*1. Press the button. The last recorded image appears on the LCD monitor. mode, use or to select the desired images. 2. In the To view the previous image, press . To view the next image, press . 3. Press the MENU button. button. 4. Use to select [Protect] and press the 5. Use or to choose the desired setting, then press the button. [This Image]: Protect one image/movie. [All Imagesl]: Protect all images/movies (at once).*

*PlayBack1 Slideshow Protect DPOF PlayBack2 OK : Exit : 2/3 Protect This Image All Images OK : Return : 6. Use or confirm. to select [Protect], then press the button to This Image Protect Unprotect mode. Press the MENU button to return to the The indicator appears on the selected image. If you wish to cancel the protect function, select [Unprotect]. OK : Return : EN-47 Setting the DPOF DPOF (Digital Print Order Format) allows you to embed printing*

*information on your memory card. By using DPOF, you can select an image to be printed and then specify how many prints or which image you would like. Take your memory card to a DPOF enabled printer that accepts memory cards. @@To configure print settings for a single image / all images. Step 1 Figure Procedure Press the .*

*@@@@Press the MENU button. Use button. @@[All Images]: To configure print settings for all images. @@@@Use or to set the image quantity. The date of recording can be printed directly on the images.*

*Select [OK] or [Cancel] with or . To exit the mark function, use or to select [Return], button. @@@@@@@@@@Connecting the camera to the printer 1. Rotate the mode dial to and turn your camera on by pressing button. the 2.*

*Press to select the [Set-up2] menu, then use to select button. [USB Con.]. Press the 3. Use or to select [PictBridge], then press the button. 4. Connect your camera and the printer via a supplied USB cable. The screen turns off automatically and the setting screen will appear on the monitor after 2 seconds. USB Con. PC PictBridge PC Camera OK : 2/3 On Windows 98/98SE/ME/2000, if the camera is connected to your computer and you unintentionally set the camera's USB connection to PictBridge, the "Install Driver" message will appear.*

*Ignore this message and click "Cancel". Printing images When the camera is properly connected to a PictBridge-compatible printer, the [Select Printing Mode] screen is displayed on the monitor. Use or to select the print mode. In [Print] Mode: Lets you print the specified image with PictBridge. Step 1 Figure Select Printing Mode Print Procedure Use or to select the [Print] mode, then press the button. Print w/DPOF setting Select : OK : EN-50 Step Figure*

*Procedure Use or to access the paper selection setting, then press the button to confirm. [Paper Size]: You may select the desired item depending on the type of printer being used. [Borderless]: You may select the desired item depending on the type of printer being used. [Cancel]: To cancel the setting, use or to select [Cancel]. Use or to select the image you want to print, then press detailed settings.*

*to set more 2 Paper Setting Paper Size Standard Standard Borderless Cancel Select : OK : 100-0008 3 Select : Cancel : Print : Info. : OK Use Print Setting Copies 8 With With or to select by your preference, then press the button. [Copies] : [Date]: [File Name]: [Cancel]: 4 Date File Name Cancel Select : OK : Specifies the number of prints. You can select the number up to 10. If you select [With], images are printed with the date.*

*If you select [With], images are printed with the file name. To cancel the print settings, use or to select [Cancel]. 100-0009 5 Select : Cancel : Print : Info. : OK After the step 4 is finished, you can still use or to change the image by your preference, then press the button to print. EN-51 Step Figure Print Print Procedure Use or to select [Print], then press the button to confirm.*

*6 Select : Cancel Total 2 OK : This starts printing and displays the message "Printing now" on the monitor screen.The message will disappear after the printing is finished. 7 Print Continue Cancel Cancel : \* To cancel printing: button during print data transfer displays the screen for Pressing the selecting whether to [Continue] or [Cancel] printing. OK : Select : In [Print w/DPOF setting] Mode: This function only lets you print the specified image based on the previous DPOF settings.*

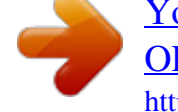

[You're reading an excerpt. Click here to read official PENTAX](http://yourpdfguides.com/dref/2312228) [OPTIO 60 user guide](http://yourpdfguides.com/dref/2312228) <http://yourpdfguides.com/dref/2312228>

 *Step Figure Select Printing Mode Print Procedure Use or to select the [Print w/DPOF setting] mode, then press the button. 1 Select : Print w/DPOF setting OK : EN-52 Step Figure Procedure Use or to access the paper selection setting, then press the button to print. [Paper Size]: You may select the desired item depending on the type of printer being used. [Borderless]: You may select the desired item depending on the type of printer being used. To cancel the setting, use to select [Print], then press the or to select [Cancel]. Paper Setting Paper Size Standard Standard 2 Borderless Cancel Select : OK : [Cancel]: Use Print Print or button to confirm.*

*3 Select : Cancel Total 2 OK : This starts printing and displays the message "Printing now" on the monitor screen. The message will disappear after the printing is finished. 4 Print Continue Cancel Cancel : \* To cancel printing: button during print data transfer displays the screen for Pressing the selecting whether to [Continue] or [Cancel] printing. OK : Select : EN-53 TRANSFERRING FILES FROM YOUR DIGITAL CAMERA TO COMPUTER After using USB cable to establish a USB connection between the camera and your computer, you can use your computer to share recorded images or movie clips with your family or friends via e-mail or post them on the Web. In order to do this, you must install the USB driver onto your computer first. Note that before you begin to install the software, you need to check your system according to the table as shown below. System Requirements (Windows) CPU Operating System RAM Hard Disk Space Required Devices Display Pentium III 600 MHz processor or higher Windows 98/98SE/ME/2000/XP 32MB (64MB RAM*

*recommended) 128MB hard disk space A CD-ROM drive An available USB port Color Monitor (800x600, 24-bit or higher recommended) System Requirements (Macintosh) PowerPC G3/G4/G5 OS 9.2 or higher 32MB (64MB RAM recommended) 128MB hard disk space A CD-ROM drive An available USB port Color Monitor (800x600, 24-bit or higher recommended) EN-54 Step 1: Install the USB driver Installation on Windows 98 & 98SE The USB driver on the supplied CD-ROM (S-SW38) is exclusively for Windows 98 and 98SE. Windows 2000/ME/XP users don't need to install the USB driver. 1.*

*Insert the enclosed CD-ROM (S-SW38) into your CD-ROM drive. 2. Connect the camera to the PC with the USB cable. 3. The "Add New Hardware Wizard" will appear on screen as shown on the right.*

*Click on "Next". 6 4. Select "Search for the best driver for your device". Click on "Next". 5.*

*Select "CD-ROM drive" and "Specify a location" as shown on the right. Click on "Next". Follow the on-screen instructions to complete the installation. 6. After the USB driver has been installed, restart your computer. Installation on MAC OS 9.2 For Mac OS 9.2 or higher, the computer will automatically recognize the digital camera and load its own USB drivers. EN-55 Step 2: Connect the digital camera to your computer 1. @@2.*

*Press to select the [Set-up2] menu, then use to select [USB Con.]. button. 3. Press the Set-up1 Set-up2 Set-up3 PC PAL USB USB Con. Video Out Brightness Auto Power Off OK : 0 2min 1/4 button. 4. Use to select [PC], then press the 5. Turn off your camera. 6.*

*Connect your camera and the computer via a supplied USB cable. USB Con. PC PictBridge PC Camera OK : 1/3 button. 7. Turn your camera on by pressing the 8.*

*There will be a new "Removable Disk" icon detected in "My Computer", which contains your recorded images or movie clips. (For Mac users, double-click [untitled] or [unlabeled] disk drive icon on our desktop.) PC/AV terminal EN-56 DC IN 3.0V Step 3: Download images or movie clips When the digital camera is turned on and connected to your computer, it is considered to be a disk drive, just like a floppy disk or CD. You can download (transfer) images by copying them from the "Removable disk" ("untitled" or "unlabeled" disk on a Macintosh) to your computer hard drive.*

*Windows Open the "removable disk" and double click on the DCIM folder to open it to find more folders. Your images are inside these folder(s). Select the desired still images or movie clips and then choose "Copy" from the "Edit" menu. Open the destination location (folder) and choose "Paste" from the "Edit" menu. You may also drag and drop image files from the digital camera to a desired location. Macintosh Open the "untitled" disk icon, and the destination location on your hard disk. Drag and drop from the digital camera to the desired destination. Memory card users may prefer to use a memory card reader (highly recommended). Movie playback application is not included with the package. Make sure that movie playback application has been installed in your computer.*

*EN-57 EDITING SOFTWARE INSTALLATION Installing ACDSee for PENTAX With ACDSee for PENTAX, you can find, organize, and preview images and media files on your computer, and efficiently acquire images from digital cameras, scanners, and other devices. ACDSee for PENTAX's full-featured image viewer and media player quickly generates high-quality displays of your images and media files. Also, ACDSee for PENTAX includes a wide variety of image editing tools you can use to create, edit, and touch-up your digital images. Use tools such as red-eye reduction, crop, sharpen, blur, and emboss to enhance or correct your images. Image management tools, such as exposure adjustment, convert, resize, rename, and rotate, can be used to adjust multiple files at the*

*same time. 1. Insert the enclosed CD-ROM (S-SW38) into your CD-ROM drive. 2. When the welcome screen appears, select "Application Software". 3. Select the desired language. Follow the on-screen instructions to complete the installation. For more information about the operation of ACDSee for PENTAX application software, refer to its respective help documentation. For Windows 2000/XP users, please make sure to install and use the ACDSee for PENTAX in "Administrator" mode. EN-58 USING THE DIGITAL CAMERA AS A PC CAMERA Your digital camera can act as a PC camera, which allows you to videoconference, or have a real-time conversation with friends or family.*

*To use the digital camera for videoconferencing, your computer system must include the items as below: Microphone Sound card Speakers or headphones Network or Internet connection Video conferencing (or video editing) software is not included with the digital camera. This mode is not supported for Mac. Step 1: Install the PC camera driver The PC-camera driver included in the CD-ROM (S-SW38) is exclusively for Windows. The PC camera function is not supported for Mac platforms. 1.*

*Insert the enclosed CD-ROM (S-SW38) into your CD-ROM drive.*

[You're reading an excerpt. Click here to read official PENTAX](http://yourpdfguides.com/dref/2312228)

[OPTIO 60 user guide](http://yourpdfguides.com/dref/2312228)

 *2. When the welcome screen appears, select "PC Camera Driver". 3. Select the desired language. Follow the on-screen instructions to complete the installation. 4. After the driver installation is completed, restart your computer. EN-59 Step 2: Connect the digital camera to your computer 1. Rotate the mode dial to and turn your camera on by pressing button.*

*the 2. Press to select the [Set-up2] menu, then use to select [USB Con.]. button. 3. Press the 4. Use or to select [PC Camera], then press the button. 5. Connect your camera and the computer via a supplied USB cable. 6.*

*Position the digital camera steadily on top of your computer monitor or use a tripod. USB Con. PC PictBridge PC Camera OK : 3/3 When using this digital camera as a PC camera, it is necessary to install the battery into the digital camera. Step 3: Run your application software (i.e.*

*Windows NetMeeting) To use Windows NetMeeting for videoconferencing: 1. Go to Start Programs Accessories Communications NetMeeting to launch the NetMeeting program. 2. Click the Start Video button to view live video. 3.*

*Click the Place Call button. 4. Type the e-mail address or the network address of the computer that you are calling. 5. Click Call. The person that you are calling must also have Windows NetMeeting running and be willing to accept your call to start the videoconference. The video resolution for videoconferencing applications is generally 320 x 240. For more information about the operation of videoconference application software, refer to its respective help documentation. EN-60 MENU OPTIONS Camera Menu This menu is for the basic settings to be used when capturing still images. Simple Recorded pixels Quality Level Drive Mode 6M Mode1 Mode2 Mode3 6M Mode1 Mode2 Mode3 Mode1 Color Mode2 Mode3 Recorded pixels Quality Level White Balance Sensitivity AE Metering Drive Mode Sharpness On Off Exit : Medium Medium Off Exit : Auto Auto Exit : Digital Zoom Instant Review OK : Saturation Date Imprint 0/4 OK : OK : Exit : 1/3 OK : 0/4 0/4 , , , , or and turn your camera on.*

*1. Rotate the mode dial to 2. Press the MENU button, then use or to select the [Mode1] / [Mode2] / [Mode3] menu. Mode, press the MENU button to access the [Simple] menu directly. In 3. Use or to select the option item, then press the button. 4. Press or to select the desired setting, then press the button. In the Item Mode Functional Description Sets the size of the image that will be captured. (Refer to EN-25 for further details.*

*) 2848x2136 \*6 2272x1704 \*4 \*2 1600x1200 \* 0.3 640x480 M Recorded pixels M M M Quality Level Sets the quality (compression rate) at which the image is captured. Best \* \* Better \* Good EN-61 Item Drive Mode Functional Description Sets the recording method at the time of taking pictures. (Refer to EN35,36 for further details.) \* \* \* Standard HS Continuous Auto Bracket In the Mode1 , , , or Mode Mode).*

*(Refer to Item Functional Description Recorded pixels Refer to the Camera Menu's option item (the EN-61 for further details.) Quality Level Refer to the Camera Menu's option item (the EN-61 for further details.) Mode). (Refer to White Balance Sets the white balance when shooting under a variety of lighting conditions and permits photographs to be taken that approach the conditions that are seen by the human eye. (Refer to EN-31 for further details.*

*) \* [No icon] Auto \* Daylight Cloudy \* \* Tungsten Light \* Fluorescent Light Sets the sensitivity for taking pictures. When the sensitivity is raised (and the ISO figure is increased), photography will become possible even in dark locations, but the more pixilated (grainier) the image will appear. \*Auto / 64 / 100 / 200 Sensitivity EN-62 Mode2 Item AE Metering Functional Description Refer to the section in this manual titled "Selecting the Metering Mode". (Refer to EN-37 for further details.) Refer to the Camera Menu's option item (the 35, 36, 61 for further details.) Mode). (Refer to EN- Drive Mode Digital Zoom This sets whether or not to use digital zoom at the time of shooting. \* On / Off Set to display a photographed image on LCD monitor immediately after you have taken the shot. \* On / Off Instant Review EN-63 Mode3 Item Color Functional Description Sets the color of the image that will be captured. \* Full Color \* \* B&W Sepia Sharpness Sets the level of image sharpness.*

*\* \* \* High Medium Low Saturation To capture an image, your camera offers you three different degrees of color to match with your preference. Your images will demonstrate different impression by selecting different degrees of color. This is called "Saturation". High \* Medium \* \* Low Date Imprint The date of recording can be printed directly on the still images. This function must be activated before the image is captured. The date appears on the right bottom of the captured picture. When images are shot with date imprint feature, the date cannot be removed later. \* On / Off 01/07/2005 EN-64 Movie Menu This menu is for the basic settings to be used when recording movie clips. Movie Color Digital Zoom On OK : Exit : 1/2 1. Rotate the mode dial to 2. Press the MENU button. 3. Use 4. Use or or and turn your camera on. button.*

*button. to select the option item, then press the to select the desired setting, and press the 5. To exit the movie menu, press the MENU button. Item Color Functional Description Refer to the Camera Menu's option item (the 64 for further details.) , , , or Mode).*

*(Refer to EN- Digital Zoom Refer to the Camera Menu's option item (the 63 for further details.) , , , or Mode). (Refer to EN- EN-65 Playback Menu In the menu, set which settings are to be used for playback. PlayBack1 Slideshow Protect DPOF PlayBack2 PlayBack1 Resize Quality Change Image Copy PlayBack2 OK : Exit : 0/3 OK : Exit : 0/3 button. 1. Press the The last recorded image appears on the LCD monitor. 2. Press the MENU button, then use or to select the [PlayBack1] / [PlayBack2] menu. 3. Use or to select the option item, then press the button.*

*4. Use or to select the desired setting, and press the button. 5. To exit the playback menu, press the MENU button. [PlayBack1] settings Item Functional Description Slideshow You can play back recorded images in order with a selected interval time. This function is useful for checking your images or for presentations, etc. Refer to the section in this manual titled "Slideshow Display". (Refer to EN-41 for further details.) \* 3 sec. / 5 sec.*

*/ 10 sec. Set the data to read-only to prevent images from being erased by mistake. Refer to the section in this manual titled "Protecting Images/Movie clips". (Refer to EN-47 for further details.) Allows you to select the desired pictures to be printed and set the number of prints and date displayed in DPOF format.*

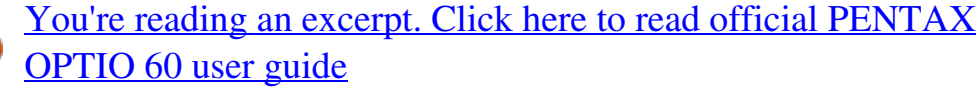

 *You can print images easily just by inserting the memory card to a DPOF-compatible printer or taking it to a print shop. Refer to the section in this manual titled "Setting the DPOF". (Refer to EN-48 for further details.) Protect DPOF EN-66 [PlayBack2] settings Item Resize Functional Description Changes the size of a recorded image. Resizing replaces the original image with the changed image.*

*Only resizing to the smaller size is available. (Refer to EN-42 for further details.) \*6 \*4 \* \* M 2848x2136 2272x1704 1600x1200 640x480 M 2M 0.3 M Quality Change Change the quality (compression rate) of a recoded image. Compresses images down to half of their size or more, overwrites an old size images with a newly compressed image. Only quality changing to the lower quality level is available. \* \* \* Image Copy Best Better Good Allows you to copy your files from the digital camera's internal memory to a memory card. Of course, you can only do this if you have a memory card installed and some files in internal memory. \* OK / Cancel EN-67 Setup Menu This feature allows you to set up the default settings by preference for using your camera. Set-up1 Set-up2 Set-up3 Set-up1 Set-up2 Set-up3 PC PAL Set-up1 Set-up2 Set-up3 Format Sound USB Off d/m/y English 0/4 OK : USB Con.*

*Video Out Reset No. Reset Ver. Date Adjust Language OK : Brightness Auto Power Off 0 Version 2min 0/4 OK : 0/3 mode and turn your camera on. 1. Rotate the mode dial to 2. Press or to select the [Set-up1] / [Set-up2] / [Set-up3] menu. button. 3. Use or to select the option item, then press the 4. Use or to select the desired setting, and press the button.*

*5. To exit the setup menu, rotate the mode dial to another mode. EN-68 [Set-up1] settings Item Format Functional Description Erases all images and reformats the SD card loaded in your camera. Protected images are also erased. SD card cannot be formatted if it is write-protected.*

*Refer to the section in this manual titled "Formatting an SD Memory Card or Internal Memory". (Refer to EN-22 for further details.) \* OK / Cancel This sets whether or not to mute the startup sound, and the camera sound each time you press a camera button. \* Loud / Soft / Off This sets the date and the time. Refer to the section in this manual titled "Setting the Date and Time".*

*(Refer to EN21 for further details.) \* y/m/d \* d/m/y \* m/d/y Sets the language that is displayed on the LCD monitor. Refer to the section in this manual titled "Choosing the Screen Language". (Refer to EN-20 for further details.) \* English / Français / Deutsch / Español / Italiano / Svenska / Nederlands / Sound Date Adjust Language EN-69 [Set-up2] settings Item Functional Description USB Connection Selects to choose one of the following modes for further settings. (Refer to EN-50, 56, 60 for further details.) \* PC / PictBridge / PC Camera Video Out Sets video output of the camera for matching the video output system of the equipment that you are going to connect to the camera. \* PAL / NTSC Brightness This sets the brightness of the LCD monitor. The adjustment range is from -5 to +5. Auto Power Off If no operation is performed for a specific period of time, the power to the camera is automatically turned off.*

*This feature is useful to reduce battery wear. \* 2 min. / 3 min. / 5 min. / Off [Set-up3] settings Functional Description Sets whether or not to reset the file number when you take photographs. This creates a new folder. The captured images are recorded to the newly created folder from number 0001. If you want to reset the file number, be sure that no images are recorded in the internal memory or the SD memory card. \* OK / Cancel Returns all basic settings to the digital camera's default settings. The time setting will not be reset.*

*\* OK / Cancel This displays the current firmware version of the camera. Item Reset No. Reset Version Ver. EN-70 CONNECTING THE DIGITAL CAMERA TO OTHER DEVICES EN-71 SPECIFICATIONS Item Image Sensor Effective pixels Image size Description CCD 6.0 Mega pixels Still image: 2848 x 2136, 2272 x 1704, 1600 x 1200, 640 x 480 Movie clip: 320 x 240 Image quality Still image: Best, Better, Good Movie image: Good Recording media Approx. 12MB internal memory SD memory card (Optional, up to 1GB) File format Motion JPEG (AVI); PictBridge support; PC-CAM support (QVGA around 24 f/s) Lens F-no.: Wide: 2.8 / Tele: 4.8 Focal length: 7.5mm-22.*

*5mm (Equivalent to 35mm Camera: 36~108 mm) Focus range Normal : 0.5 m to infinity Macro : 0.05 m to infinity (Wide) : 0.3 m to infinity (Tele) Flash effective range Wide: Approx. 0.5 m - Approx. 3.8 m (at the standard output sensitivity of 200) Tele: Approx. 0.5 m - Approx.*

*2.0 m (at the standard output sensitivity of 200) LCD monitor 2.0" TLT color LCD High-resolution 130K pixels display Self-timer 10 sec delay, 2 sec delay, 10+2 sec delay Exposure compensation -2.0EV~ +2.0EV (in 0.3EV increments) White balance Auto, Daylight, Cloudy, Tungsten, Fluorescent ISO Auto, 64, 100, 200 Interface DC-IN jack, USB/AV terminal Power 2 x AA (alkaline or Ni-MH rechargeable) batteries (Two alkaline batteries allow approximately 80 shots to be taken\*) (Two Ni-MH rechargeable batteries (2500mAh) allow approximately 270 shots to be taken\*) AC-DC Adapter (3V/2.5A) (Optional)*

*Dimension Approx. 91 x 61 x 38 mm Weight Approx. 150g (without batteries and the SD memory card) Recording capacity shows approximate number of shots recorded during CIPA-compliant testing. Actual performance may vary according to operating conditions.*

*Design and specifications are subject to change without notice. \* EN-72 APPENDIX Troubleshooting Guide Symptom Power does not turn on. Possible causes \* \* \* \* The battery has run out. The battery is not oriented correctly. The battery cover is not closed properly.*

*The AC power adapter (optional) is disconnected. mode Solutions / Corrective Actions \* Load new or fully charged battery. \* Load the battery in the correct direction. \* Close the battery cover correctly. \* Properly connect the AC power adapter.*

*\* Turn the power back on and set the option of [Auto Off] to [Off]. \* Load new or fully charged battery. , , , \* Rotate the mode dial to , or . \* Transfer the desired files to your computer and then delete unnecessary files, or use a different memory card. Camera suddenly powers down. Image is not captured when the shutter button is pressed. \* The function of [Auto Off] in the has been activated. \* The battery has run out. \* The camera is in the \* Memory is full. or mode.*

*Flash does not fire. \* Flash off is selected in flash mode. \* Select a different flash mode. \* The [Drive Mode] is set to [HS Continuous] \* Select [Standard ] in the [Drive Mode]. or [Auto Bracket]. (movie) mode. \* The camera is in the \* The capacity of the built-in memory or SD memory card is full. \* USB cable is not connected securely. \* USB driver is not installed.*

> [You're reading an excerpt. Click here to read official PENTAX](http://yourpdfguides.com/dref/2312228) [OPTIO 60 user guide](http://yourpdfguides.com/dref/2312228)

 *\* Camera is turned off.*

*\* Switch the mode dial to another mode. \* Insert a new SD memory card. \* Check all connections. \* Install the USB driver on your computer. \* Turn on the camera.*

*Continuous shooting is not possible. @@@@@@@@Image size 320 x 240 SD Memory Card Internal Memory 00:55 32MB 02:19 64MB 04:47 128MB 09:42 256MB 19:20 512MB 39:00 1GB 1:15:01 The values for the recording time may vary depending on the shooting conditions and settings. EN-75 WARRANTY POLICY All PENTAX cameras purchased through authorized bona fide photographic distribution channels are guaranteed against defects of material or workmanship for a period of twelve months from date of purchase. Service will be rendered, and defective parts will be replaced without cost to you within that period, provided the equipment does not show evidence of impact, sand or liquid damage, mishandling, tampering, battery or chemical corrosion, operation contrary to operating instructions, or modification by an unauthorized repair shop. The manufacturer or its authorized representatives shall not be liable for any repair or alterations except those made with its written consent and shall not be liable for damages from delay or loss of use or from other indirect or consequential damages of any kind, whether caused by defective material or workmanship or otherwise; and it is expressly agreed that the liability of the manufacturer or its representatives under all guarantees or warranties, whether expressed or implied, is strictly limited to the replacement of parts as hereinbefore provided.*

*No refunds will be made on repairs by non-authorized PENTAX service facilities. Procedure during 12-month Warranty Period Any PENTAX which proves defective during the 12-month warranty period should be returned to the dealer from whom you purchased the equipment or to the manufacturer. If there is no representative of the manufacturer in your country, send the equipment to the manufacturer, with postage prepaid. @@@@@@Shipping charges are to be borne by the owner. @@Notwithstanding this, your PENTAX returned to the manufacturer will be serviced free of charge according to this procedure and warranty policy. In any case, however, shipping charges and customs clearance fees to be borne by the sender. To prove the date of your purchase when required, please keep the receipt or bills covering the purchase of your equipment for at least a year. Before sending your equipment for servicing, please make sure that you are sending it to the manufacturer's authorized representatives or their approved repair shops, unless you are sending it directly to the manufacturer. Always obtain a quotation for the service charge, and only after you accept the quoted service charge, instruct the service station to proceed with the servicing. \* This warranty policy does not affect the customer's statutory rights.*

*\* The local warranty policies available from PENTAX distributors in some countries can supersede this warranty policy. Therefore, we recommend that you review the warranty card supplied with your product at the time of purchase, or contact the PENTAX distributor in your country for more information and to receive a copy of the warranty policy. The CE Mark is a Directive conformity mark of the European Union. EN-77 Declaration of Conformity According to 47CFR, Parts 2 and 15 for Class B Personal Computers and Peripherals We: Located at: PENTAX IMAGING COMPANY A Division of PENTAX of America, Inc. 600 12 Street, Suite 300 Golden, Colorado 80401 U.S.A. Phone: 303-799-8000 FAX: 303-790-1131 Declare under sole responsibility that the product identified herein, complies with 47CFR Parts 2 and 15 of the FCC rules as a Class B digital device. Each product marketed is identical to the representative unit tested and found to be compliant with the standards. Records maintained continue to reflect the equipment being produced can be expected to be within the variation accepted, due to quantity production and testing on the statistical basis as required by 47CFR §2.*

*909. @@The above named party is responsible for ensuring that the equipment complies with the standards of 47CFR §15.101 to §15.109. Product Name: PENTAX Digital Still Camera Model Number: Optio 60 Contact person: Customer Service Manager Date and Place: July, 2005, Colorado EN-78 An information on Disposal for users 1.*

*In the European Union If your product is marked with this symbol, it means that used electrical/electronic products should not be mixed with general household waste. There exists a separate collection system for these products. Used electric/electronic equipment must be treated separately and in accordance with legislation that requires proper treatment, recovery and recycling of these products. Following the implementation by member states, private households within the EU states may return their used electrical/electronic equipments to designated collection facilities free of charge\*. In some countries your local retailer may also take back your old product free of charge if you purchase a similar new one.*

*\*Please contact your local authority for further details. By disposing of this product correctly you will help ensure that the waste undergoes the necessary treatment, recovery and recycling and thus prevent potential negative effects on the environment and human health which could otherwise arise due to inappropriate waste handling. 2. In other countries outside the EU If you wish to discard this product, please contact your local authorities and ask for the correct method of disposal. For Switzerland: Used electrical/electronic equipment can be returned free of charge to the dealer, even when you don't purchase a new product. Further collection facilities are listed on the home page of www.swico.ch or www.sens.ch.*

*EN-79 .*

# [You're reading an excerpt. Click here to read official PENTAX](http://yourpdfguides.com/dref/2312228) [OPTIO 60 user guide](http://yourpdfguides.com/dref/2312228)